#### **Universidade de São Paulo/Faculdade de Saúde Pública**

Curso de Saúde Pública Disciplina: HEP 147 – Informática I

#### **Aula – Excel**

#### **O que é o Excel?**

O Excel é um aplicativo Windows - uma planilha eletrônica - que fornece ferramentas para criar e manipular banco de dados e analisá-los por meio de fórmulas e funções. As quatro principais funções do Excel são:

**Planilhas:** você pode armazenar, manipular, calcular e analisar dados tais como números, textos e fórmulas. Pode acrescentar gráficos diretamente em sua planilha, elementos gráficos, tais como retângulos, linhas, caixas de texto e botões. É possível utilizar formatos pré-definidos em tabelas. Obs: Existem softwares específicos para a análise estatística dos dados.

**Bancos de dados:** você pode classificar, pesquisar e administrar facilmente uma grande quantidade de informações utilizando operações de bancos de dados padronizadas.

**Gráficos:** você pode rapidamente apresentar de forma visual seus dados. Além de escolher tipos pré-definidos de gráficos, você pode personalizar qualquer gráfico da maneira desejada.

### **Exportar dados**

Quando desejamos abrir um arquivo xls no Epi-info, por exemplo, devemos ver se ele está estruturado apropriadamente para podermos abri-lo sem dificuldade. Os dados devem estar em uma mesma planilha e indicados na primeira linha com o nome da variável, sem espaço e sem acento.

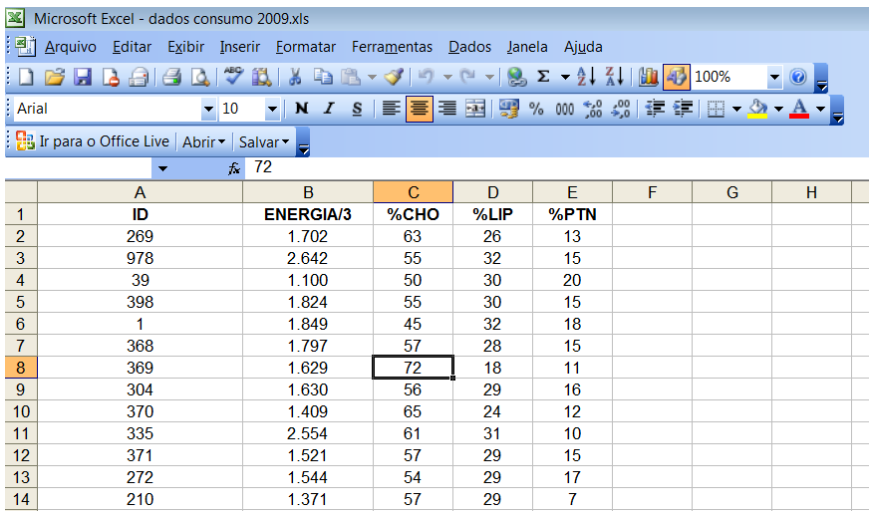

No programa Epi-info clique em "Analyse Data" e em seguida em "Read (Import)". No compartimento "Data formats" escolha a versão do Excel: Excel 8.0, por exemplo. Em "Data Source" abriremos o arquivo do Excel "dados consumo 2009.xls" e clique em Ok.

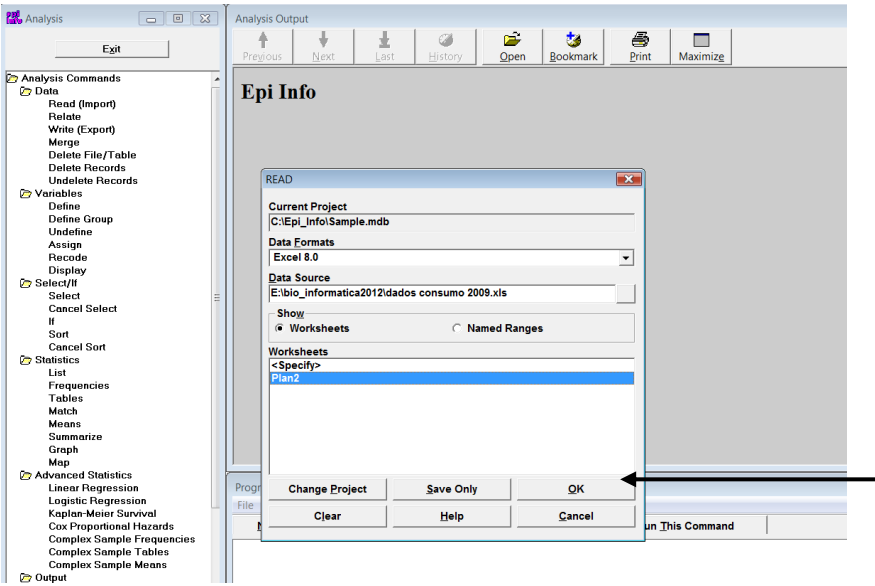

Após clicar Ok surgirá uma janela confirmando se a primeira linha possui o nome das variáveis. Confirme em Ok e o Epi-info abrirá o banco de dados para a análise.

### **Importar dados e trabalhar com a planilha**

No Excel, abra seu banco de dados SEUNOME1.mdb no comando "Arquivo", "abrir". Para localizar seu arquivo, não se esqueça de selecionar em "Arquivos do tipo" a opção "Todos os arquivos (\*.\*)" (lembre-se que o Excel lê, além da extensão ".xls", outros formatos de banco de dados como mdb, dbf, csv).

Os dados de seu banco importados para o Excel no formato csv podem aparecer juntos na mesma coluna, exemplo:

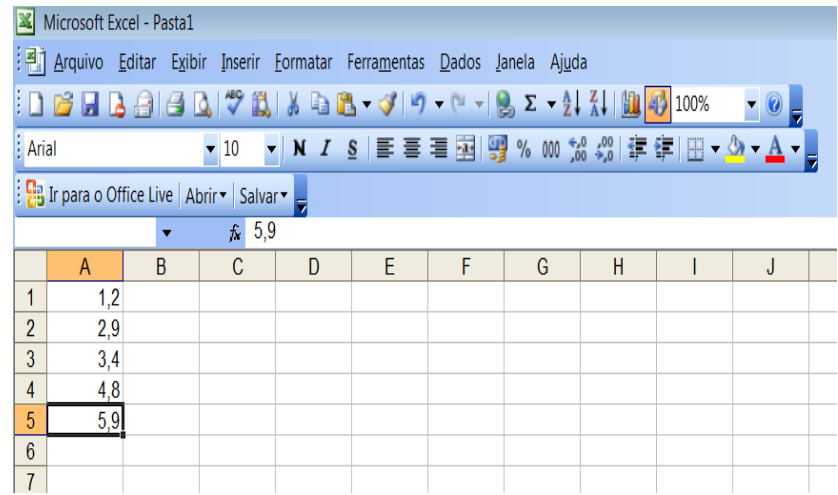

Para separá-los selecione a coluna, clique em "Dados". Em seguida, "Texto para colunas..." e selecione o tipo de campo "delimitado", clique em "avançar", selecione como delimitador a "vírgula", avance e conclua.

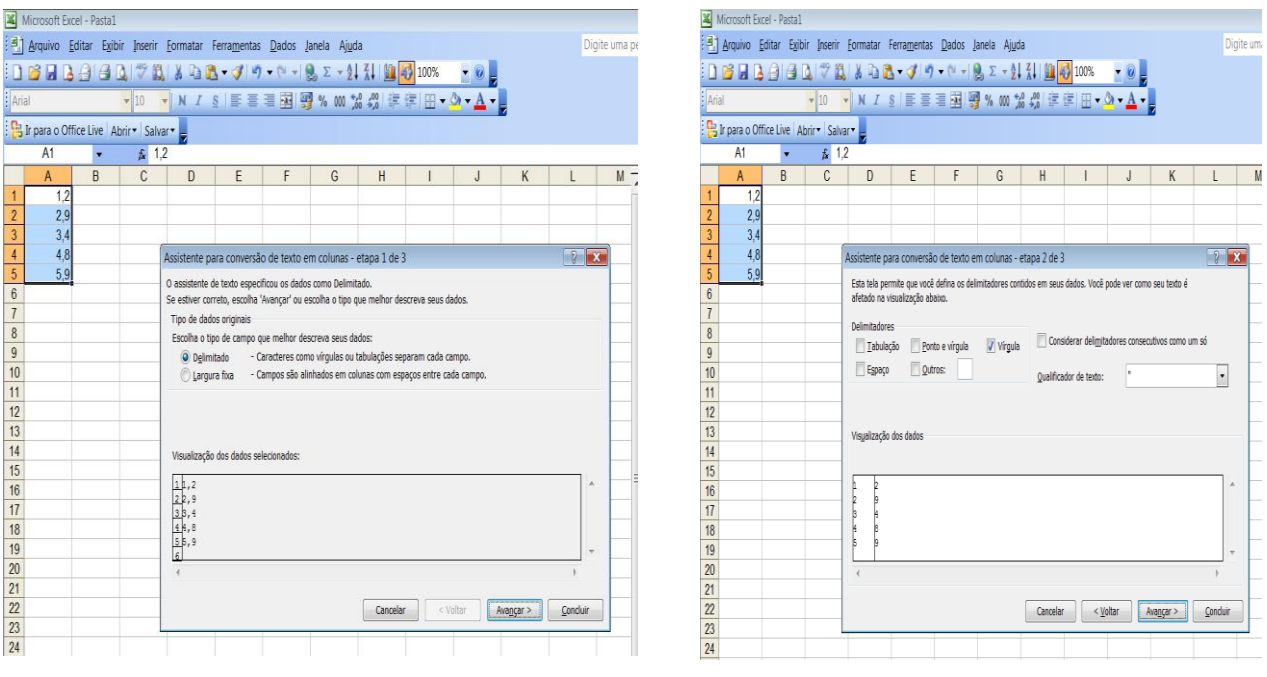

Retorne ao banco de dados SEUNOME1.mdb. Para arrumar o banco de dados, você pode selecionar as variáveis do banco de dados, ajustar as colunas, centralizar os dados e destacar a primeira linha.

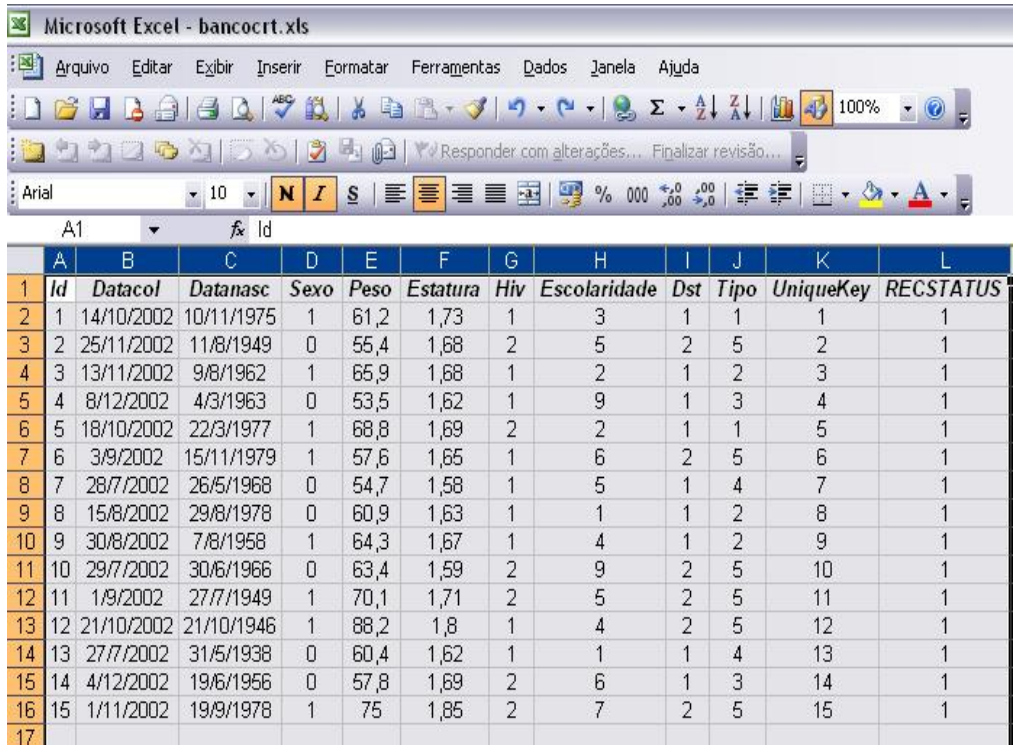

Você pode também excluir uma ou várias linhas ou colunas, para isso, selecione o que você deseja excluir e com o botão direito do mouse, selecione: **"Excluir".**

### **Funções do Excel**

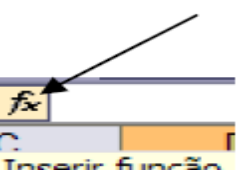

Clicando na figura la Inserir função você poderá inserir uma das inúmeras funções presentes no Excel, entre elas podemos destacar a funções SOMA e a MÉDIA comumente mais utilizadas.

Você poderá também calcular a idade do indivíduo: insira uma nova coluna ao lado da variável "Datanasc". Clique com o botão direito do mouse sobre a variável "Sexo" e selecione "Inserir", "Inserir coluna inteira". Digite o nome da variável "Idade". Para calcular a idade clique com o mouse na célula D2 e digite a fórmula "=(B2-C2)/365,25" e tecle ENTER.

### **Cópia da fórmula para as outras caselas**

- clique o mouse sobre a célula que será copiada;
- segure o mouse sobre o quadradinho do lado direito na base do retângulo;
- segure e arraste o mouse até a última célula. Solte o botão do mouse.
- percorra, utilizando a seta para cima, cada casela e confira as fórmulas;

Se você quiser copiar o banco de dados em outra planilha, selecione todos os dados, copie, abra uma nova planilha e selecione "Editar", "colar especial" "Valores". Se o banco for colado normalmente, aparecerá a mensagem "#REF!" para os valores criados a partir de fórmulas.

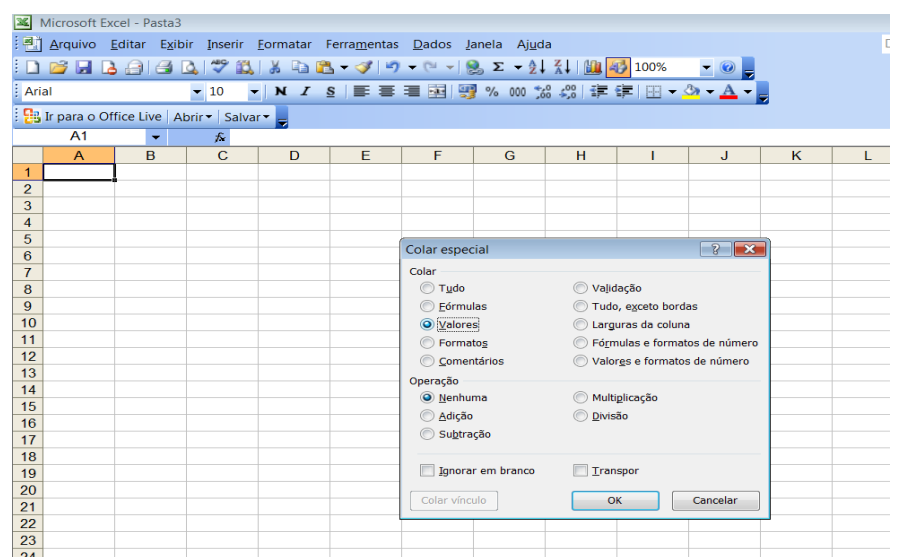

### **Cálculo de percentual**

.

Digitar na planilha 2 na coluna A, linhas 1, 2, 3, 4 e 5 os valores 20, 30, 58, 40 e 30.

Na célula A6 digitar a fórmula =SOMA(A1:A5) ou clicar sobre o ícone  $\sum$  e pressionar a tecla Enter. Na casela B1, digitar a fórmula =(A1/A\$6)\*100 para calcular o percentual de 20 em relação ao total e em seguida, pressionar Enter. OBS: O \$ fixa a linha. Também é possível usar \$ pela tecla <F4>.

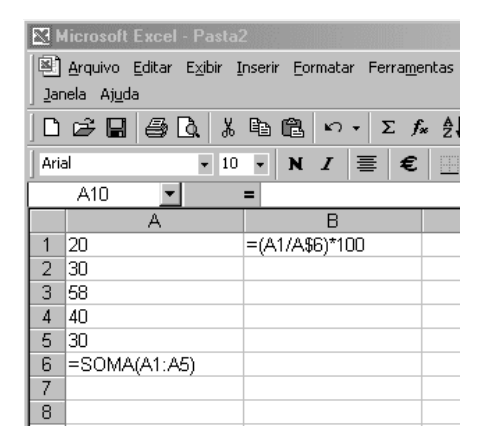

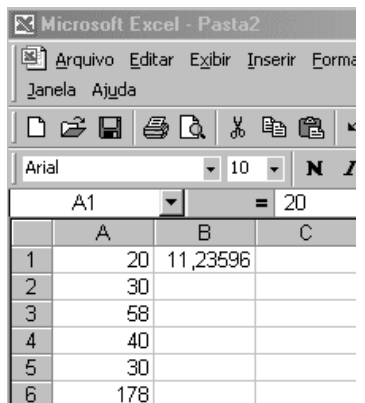

No lugar da fórmula irá aparecer o resultado 11,23596 que pode ser formatado para duas casas decimais utilizando a seguinte sequência de comandos:

FSP/USP. HEP 147 Informática I - 2012. Profa. Dra. Maria do Rosário Dias de Oliveira Latorre – Prof. Dr. José Maria Pacheco de Souza, Profa. Denise Pimentel Bergamaschi Doutorandos: Igor Conterato Gomes e Luana Fiengo Tanaka

formatar, célula, número, escolher número de casas decimais, por exemplo 2. Clicar em OK para que o Excel execute o comando.

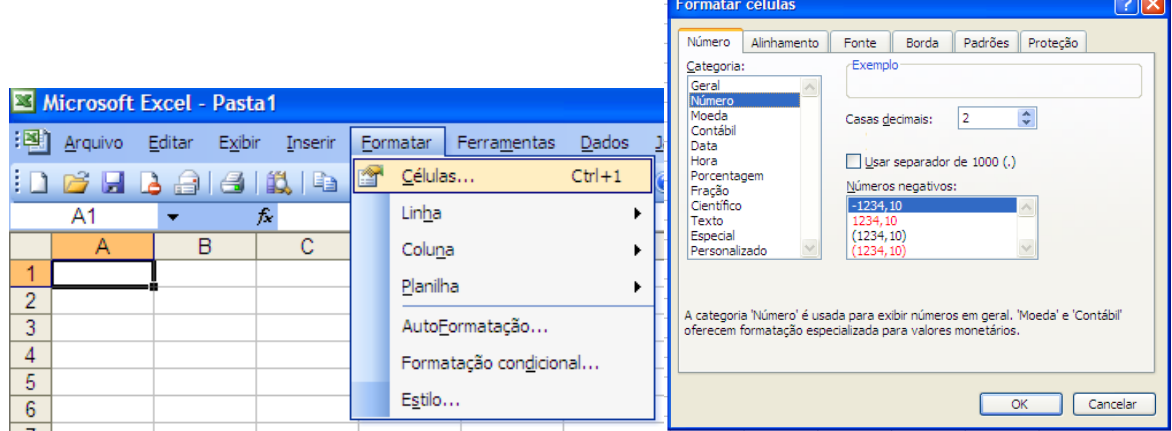

- Copie a fórmula para as outras caselas. Posicione o cursor na célula B6 e clique no ícone  $\Sigma$ , pressione *Enter*.

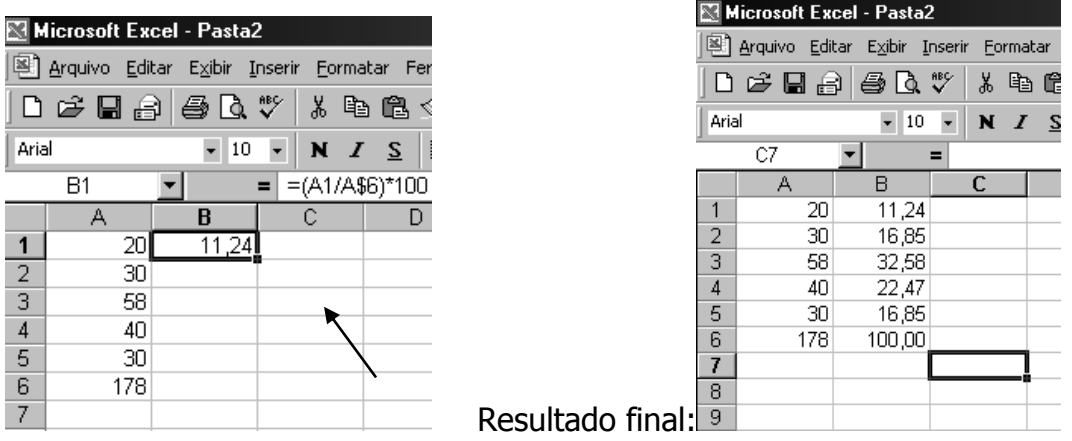

**Atenção:** Se a versão do Excel for em inglês, utilizar para vírgula o ponto. Se a versão for em português, utilizar para representar casas decimais, a vírgula.

**Exercício 1** – Crie a variável IMC no banco de dados SEUNOME.xls

**Exercício 2** – Crie uma planilha chamada Tabelas e use as fórmulas do Excel para completar as tabelas abaixo:

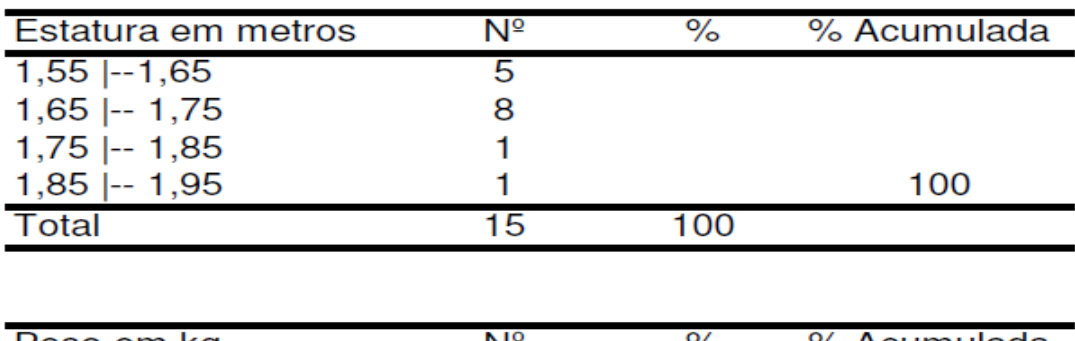

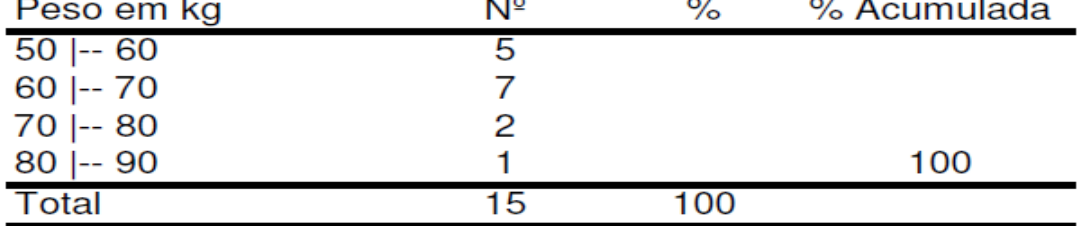

### **Construção de gráficos**

#### **Diagrama de barras (uma variável)**

Lista de procedimentos para apresentar os dados da tabela em um gráfico apropriado:

Distribuição de recém-nascidos acometidos de síndrome de desconforto idiopático grave segundo condição de sobrevivência

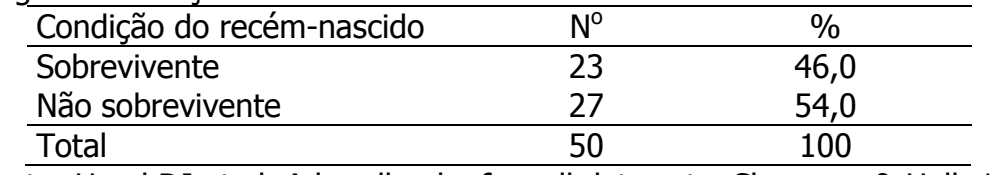

Fonte: Hand DJ et al. A handbook of small data sets. Chapman & Hall, 1994.

Digitar em uma coluna as categorias da variável (sobrevivente e não sobrevivente) e em outra coluna, os valores da frequência ou do percentual. Marque as duas colunas e clique sobre o ícone de gráficos  $\left|\mathbf{L}\right|$ .

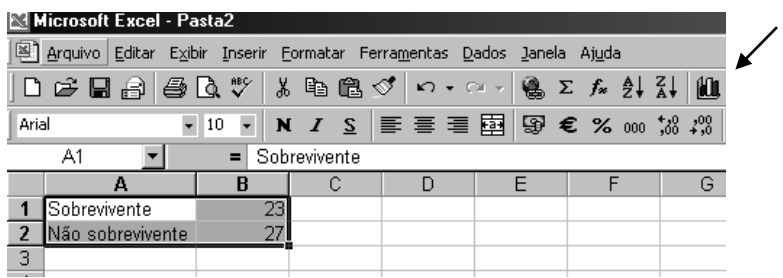

Escolher o gráfico de colunas e clicar sobre o primeiro sub-tipo de gráfico. Notar os demais subtipos.

Clicar sobre Avançar. Pode-se visualizar o diagrama de barras.

Notar a origem "escolhida" pelo Excel. É possível alterar a origem, caso seja de interesse, após a conclusão do gráfico.

Clicar em avançar e no **menu assistente de gráfico** inserir os títulos dos eixos X e Y. O título do gráfico pode ser digitado depois de levar o gráfico para o Word for Windows.

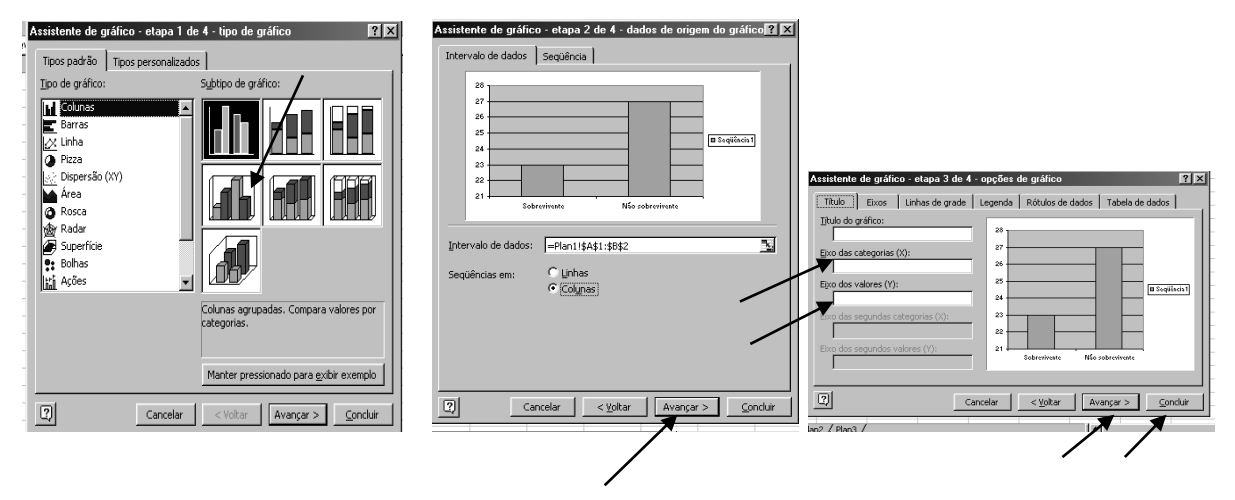

Avançar, concluir

9

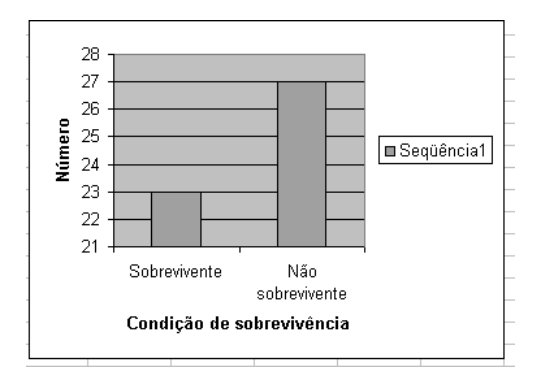

### **Para editar (melhorar a apresentação) do gráfico**

- clicar sobre a caixa sequência  $1 \mid e$  pressionar a tecla  $\mid$  Del  $\mid$ . Também é possível configurar no assistente, antes de concluir.
- dar duplo clique sobre a área cinza do gráfico para escolher a cor do fundo do gráfico.
- para retirar as linhas de grade clique sobre uma linha e automaticamente todas serão selecionadas. Clicar em Del. Também é possível marcar a área do gráfico clicando sobre este uma vez. A área ficará constrita em um retângulo limitado por quadradinhos.

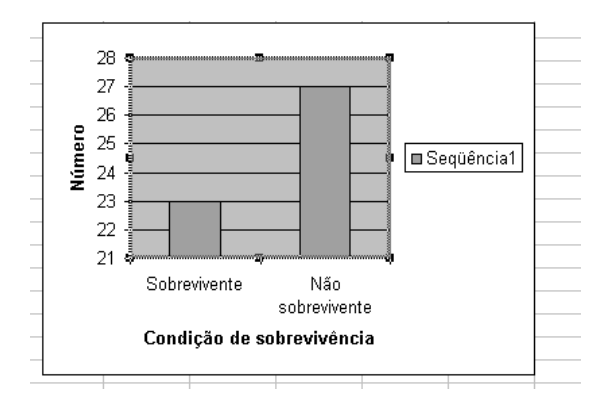

clicar sobre a área marcada, com o botão direito do mouse e escolher Opções de gráfico. Neste menu é possível alterar os eixos, as linhas de grade, decidir sobre a legenda, rótulos de dados e decidir se a tabela de dados será ou não incluída. OBS: normalmente deve-se apresentar o gráfico ou a tabela, mas não ambos.

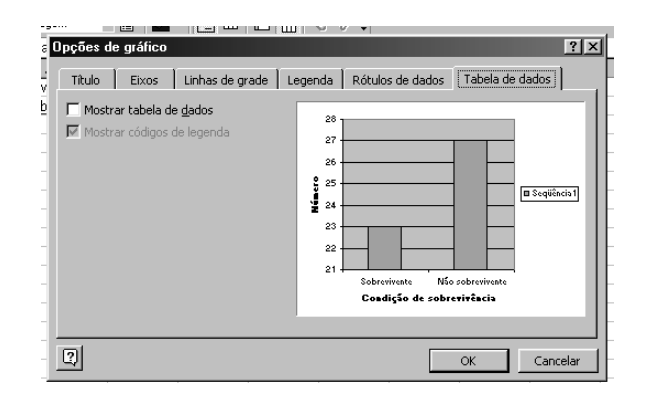

- Para mudar a escala é necessário clicar uma vez sobre o eixo. Este ficará marcado. Clicar duas vezes sobre o eixo já marcado ou simplesmente clique com o botão da direita sobre o eixo, mesmo sem estar marcado, e escolha formatar eixo.

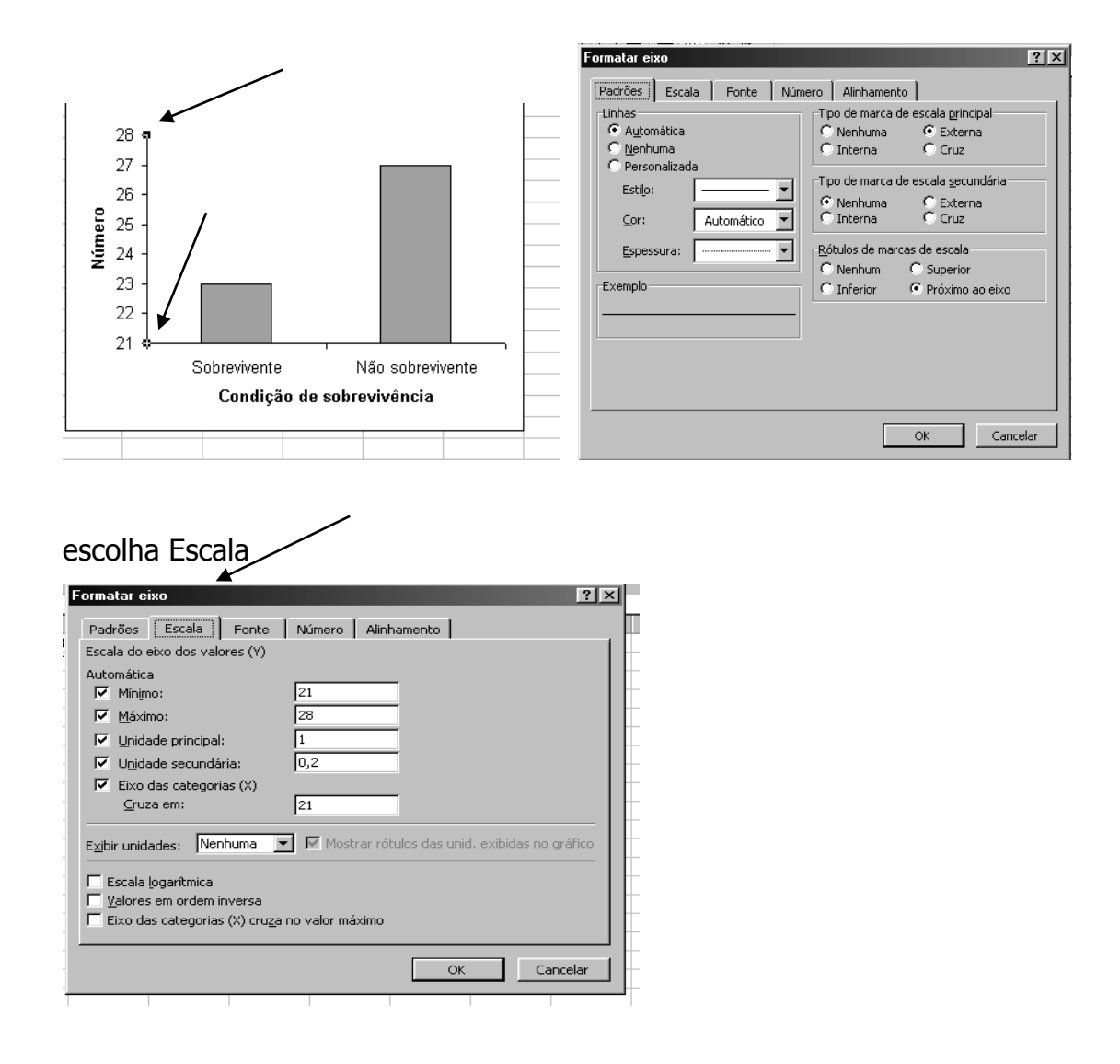

- digitar no campo mínimo o valor zero;
- o valor máximo também pode ser alterado (neste exemplo não é necessário);
- a unidade principal também pode ser alterada. Deixe 5 e veja o resultado; depois mude para 8 e veja o resultado. A unidade secundária só aparecerá se no menu formatar eixo for escolhido algum tipo de marca, por exemplo, externa (o *default* é nenhuma)

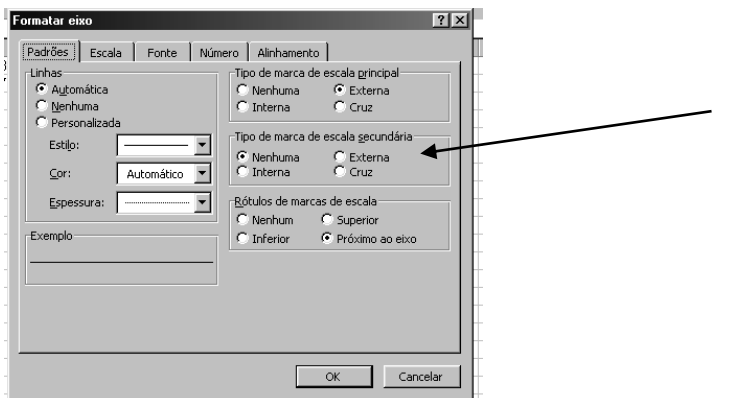

Voltando para Formatar eixo (clicando sobre o eixo e escolhendo escala), notar que a escala pode ser **logarítmica**.

O gráfico está pronto. Para quem quiser tirar a borda do gráfico, é necessário clicar sobre a borda externa, e clicar com o botão direito do mouse, escolhendo formatar área do gráfico, e em Borda, escolher nenhuma.

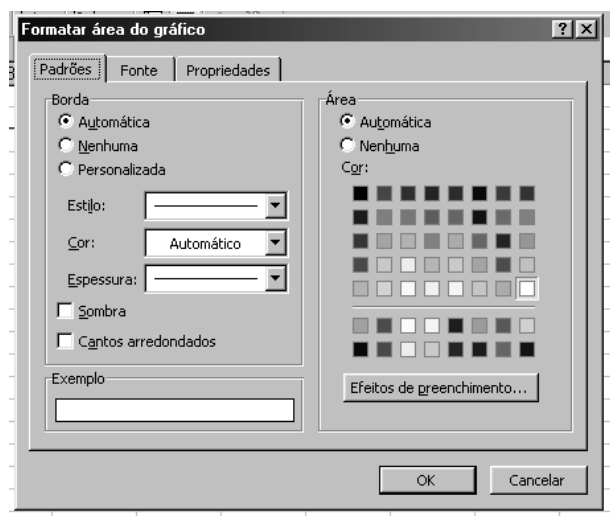

#### **Alterando cores**

As cores do gráfico podem ser alteradas utilizando duplo clique sobre as barras. No menu formatar sequência de dados escolher a cor da área. Notar que existe a opção de efeitos de preenchimento.

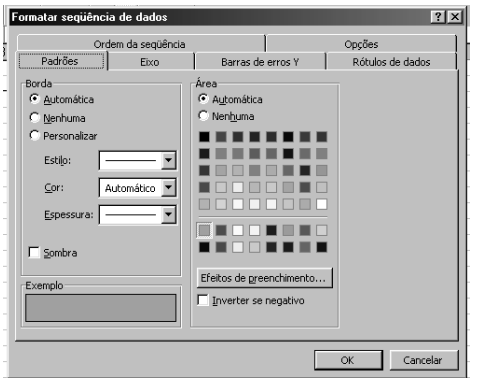

Uma vez que o gráfico esteja terminado, este pode ser "levado" para o Word. Para tanto, selecione o gráfico, clique sobre o ícone copiar, abra o Word, deixe algumas linhas para o título e clique no ícone colar.

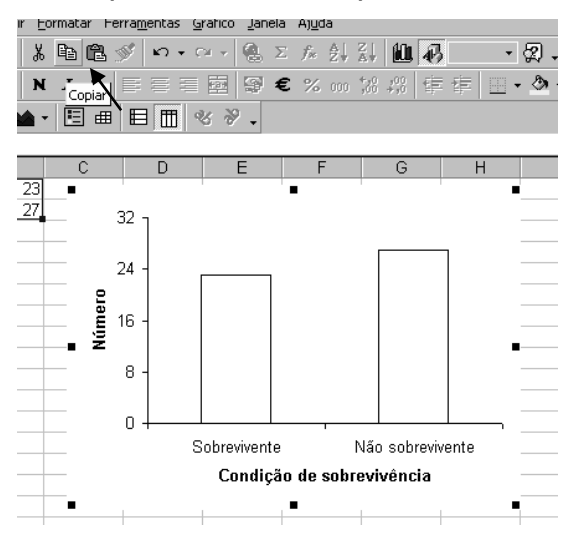

### **Resultado final no Word**

Ao abrir o Microsoft Word, você poderá colar seu gráfico como Figura ou Objeto. Se você resolver colar como figura, lembre-se que depois, será muito difícil editar seu gráfico caso seja necessário, mas colando desta forma, você "economiza"

FSP/USP. HEP 147 Informática I - 2012. Profa. Dra. Maria do Rosário Dias de Oliveira Latorre – Prof. Dr. José Maria Pacheco de Souza, Profa. Denise Pimentel Bergamaschi Doutorandos: Igor Conterato Gomes e Luana Fiengo Tanaka

espaço em seu documento. Se você colar como objeto do Excel, terá, ao clicar duas vezes sobre o gráfico, todas as funções disponíveis do Excel, dentro do Word. Com isso, porém, você vai deixar seu documento mais "pesado".

Distribuição de recém-nascidos acometidos de síndrome de desconforto idiopático grave segundo condição de sobrevivência

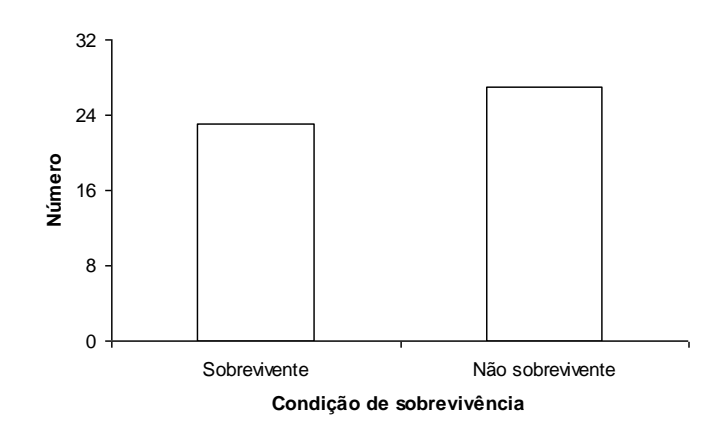

Fonte: Hand DJ et al. A handbook of small data sets. Chapman & Hall, 1994.

## **Exercício complementar – Diagrama de barras de duas variáveis**

Considere os dados apresentados na tabela a seguir

Distribuição de recém-nascidos segundo condição caso - com defeitos do tubo neural; controle – recém-nascidos que não tinham defeitos do tubo neural e dieta materna.

![](_page_13_Picture_207.jpeg)

### **Passo a passo da solução:**

- digitar as categorias da variável dieta em uma coluna; na coluna seguinte digitar o percentual de casos e o de controles. Digitar os "títulos" das colunas;

selecionar valores incluindo nomes das colunas. Escolher no ícone de gráficos, gráfico colunas; mudar de colunas para linhas uma vez que deve somar 100% em casos e 100% em controles e dentro de cada grupo será apresentada a distribuição de mães segundo tipo de dieta.

![](_page_14_Figure_1.jpeg)

- Avançar; inserir título nos eixos, concluir;
- Clicar no gráfico, retirar grades e cor de fundo, posicionar a legenda;
- Para separar as barras (variável dieta é qualitativa) clicar com o botão direito do mouse dentro da primeira barra e selecionar formatar sequência de dados. Escolher opções e em sobreposição, deixar o valor –30;
- Alterar as cores das barras deixando em tons de cinza. Para tanto, clique dentro da primeira barra e escolha em padrão, a cor branca para a primeira série de dados. Repita o procedimento para as demais barras.
- Retirar a borda, copiar o gráfico e salvá-lo no Word como figura (salvar especial).

## **Resultado final (no Word):**

![](_page_15_Figure_1.jpeg)

Distribuição de recém-nascidos segundo condição caso - com defeitos do tubo neural; controle – recém-nascidos que não tinham defeitos do tubo neural e dieta materna.

### **Histograma - intervalos com mesma amplitude**

Considerar os dados apresentados na tabela.

Distribuição de recém-nascidos acometidos de síndrome de desconforto idiopático grave segundo peso ao nascer (g)

![](_page_15_Picture_205.jpeg)

Fonte: Hand DJ et al. A handbook of small data sets. Chapman&Hall, 1994.

- No Excel, digitar os valores 13, 15, 9, 9, 3, 1 (ou os percentuais) em uma coluna;
- Selecionar os valore e escolher gráfico de colunas

![](_page_16_Figure_0.jpeg)

Mude, em "Sequências em", de colunas para linhas;

![](_page_16_Picture_107.jpeg)

- Avançar; inserir títulos dos eixos; apagar a legenda, as grades e o fundo cinza. Como as faixas etárias fazem parte de uma única variável, sugere-se deixar todas as barras com a mesma cor. Clicar em um retângulo e alterar a cor deste para cor específica. Clicar no próximo retângulo e pressionar a tecla de função <F4>, que repete o último comando. Formatar área do gráfico retirando a borda;
- Selecionar o gráfico, clicar no ícone de copiar, salvá-lo no Word como figura
- No Word, abrir figura, abrir caixa de diálogo sob as barras e digitar valores

## **Resultado final (no Word):**

Distribuição de recém-nascidos acometidos de síndrome de desconforto idiopático grave segundo peso ao nascer (g).

![](_page_17_Figure_2.jpeg)

Fonte: Hand DJ et al. A handbook of small data sets. Chapman&Hall, 1994.

#### **Histograma com intervalos diferentes**

Considerar os dados apresentados na tabela

![](_page_17_Picture_216.jpeg)

Fonte: Hand DJ et al., 1994.

Primeiramente é necessário fazer o ajuste:

![](_page_17_Picture_217.jpeg)

Fonte: Hand DJ et al., 1994.

Para conseguirmos que o eixo x fique com amplitude diferente, devemos digitar no Excel da seguinte maneira:

![](_page_18_Picture_137.jpeg)

- Selecionar os valores da coluna mulheres/cm e escolher gráfico de colunas;
- Mude, em "Sequências em", de colunas para linhas;

![](_page_18_Figure_4.jpeg)

- Avançar; inserir títulos dos eixos; apagar a legenda, as grades e o fundo cinza. Como as alturas fazem parte de uma única variável, sugere-se deixar todas as barras com a mesma cor. Clicar em um retângulo e alterar a cor deste para cor específica. Clicar no próximo retângulo e pressionar a tecla de função <F4>, que repete o último comando. Formatar área do gráfico retirando a borda;
- Selecionar o gráfico, clicar no ícone de copiar, salvá-lo no Word como figura

- No Word, abrir figura, abrir caixa de diálogo sob as barras e digitar os valores do eixo x.

# **Resultado final (no Word):**

![](_page_19_Figure_2.jpeg)

## **Polígono de frequências (intervalos de classe iguais)**

- em uma coluna digitar os pontos médios começando pelo ponto médio de um intervalo hipotético anterior e depois do ponto médio referente ao último intervalo, digitar o ponto médio de um intervalo hipotético posterior ao último;
- digitar na outra coluna o número (ou percentual);
- selecionar os dados e clicar no ícone de gráficos. Escolher dispersão com a opção de ligar os pontos (último gráfico da primeira coluna). Avançar;
- inserir nome nos eixos X e Y; retirar a legenda, as grades e a cor do fundo;
- clicar sobre os pontos uma vez e sobre o primeiro segmento mais uma vez. Clicar utilizando o botão direito do mouse, escolher formatar ponto de dados. Escolher no menu padrão, linha, estilo tracejado;
- formatar o primeiro segmento. Clicar sobre o último segmento e clicar sobre a tecla <F4> para repetir o último comando;
- selecionar o gráfico e formatar a área retirando a borda. Copiar e colar no Word como figura.

# **Resultado final (no Word):**

![](_page_20_Figure_1.jpeg)

Fonte: Hand DJ et al. A handbook of small data sets. Chapman&Hall, 1994.

Distribuição de recém-nascidos acometidos de síndrome de desconforto idiopático grave segundo peso ao nascer (g).

# **Polígono de frequência com intervalos de classe diferentes**

![](_page_20_Picture_196.jpeg)

Considere os dados apresentados na tabela a seguir.

Distribuição de mulheres segundo nível de hemoglobina (g/100ml).

Fonte: Kirkwood BR. Essentials of Medical Statistics.1988.

- em uma coluna digitar os pontos médios começando pelo ponto médio de um intervalo hipotético anterior e depois do ponto médio referente ao último intervalo, digitar o ponto médio de um intervalo hipotético posterior ao último (considerar para o primeiro e últimos intervalos, amplitudes iguais à primeira e à última respectivamente).

- digitar nas outras colunas o número e a amplitude de classe;
- fazer os ajustes número de pessoas dividido pela amplitude de classe;
- selecionar a coluna dos pontos médios e a coluna do ajuste. Para selecionar colunas não adjacentes, selecione os pontos médios, pressione a tecla control (Ctrl) e, com o mouse, selecione os valores do ajuste. No ícone de gráficos, escolher dispersão com a opção de ligar os pontos (último gráfico da primeira coluna). Avançar;
- inserir nome nos eixos X e Y; retirar a legenda, as grades e a cor do fundo;
- clicar sobre os pontos uma vez e sobre o primeiro segmento mais uma vez. Clicar o botão direito do mouse, escolher formatar ponto de dados. Escolher no menu padrão, linha, estilo tracejado;
- formatar o primeiro segmento. Clicar sobre o último segmento e clicar sobre a tecla <F4> para repetir o último comando;
- selecionar o gráfico e formatar a área retirando a borda. Copiar e colar no Word como figura.

## **Resultado final:**

![](_page_21_Figure_8.jpeg)

Fonte: Kirkwood BR. Essentials of Medical Statistics.1988.

Distribuição de mulheres segundo concentração de hemoglobina (g/100ml)

## **Diagrama de dispersão**

![](_page_22_Picture_169.jpeg)

Utilizando os dados a seguir, construa o diagrama de dispersão entre as variáveis porcentagem de gordura e idade. Calcule o coeficiente de correlação de Pearson.

- digitar em uma coluna os valores da idade e em uma coluna adjacente, os valores da variável % de gordura;
- digitar o nome das variáveis;
- marcar os valores, clicar sobre o ícone de gráficos e escolher o gráfico de dispersão; escolher primeiro gráfico;
- avançar, inserir títulos dos eixos X e Y; retirar legenda, linhas de grade e cor cinza do fundo; concluir.

![](_page_22_Picture_170.jpeg)

- clicar sobre o gráfico e formatar área, retirando a linha da borda

![](_page_23_Picture_101.jpeg)

- selecionar gráfico, clicar sobre o ícone de copiar  $\mathbb{K}$   $\mathbb{F}$   $\mathbb{S}$  ; no Word, clicar sobre Editar; escolher colar especial, opte por Figura.

### **Resultado final (no Word):**

Distribuição de pacientes segundo idade e gordura corporal. Local X. Ano Y

![](_page_23_Figure_4.jpeg)